April 2024

# **VEJLEDNING TIL FLEXTRAFIK APP**

Flextur og handicapkørsel - Sådan opretter du dig og bestiller en tur

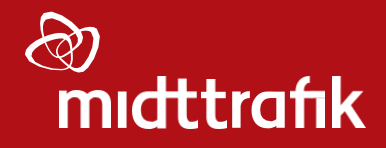

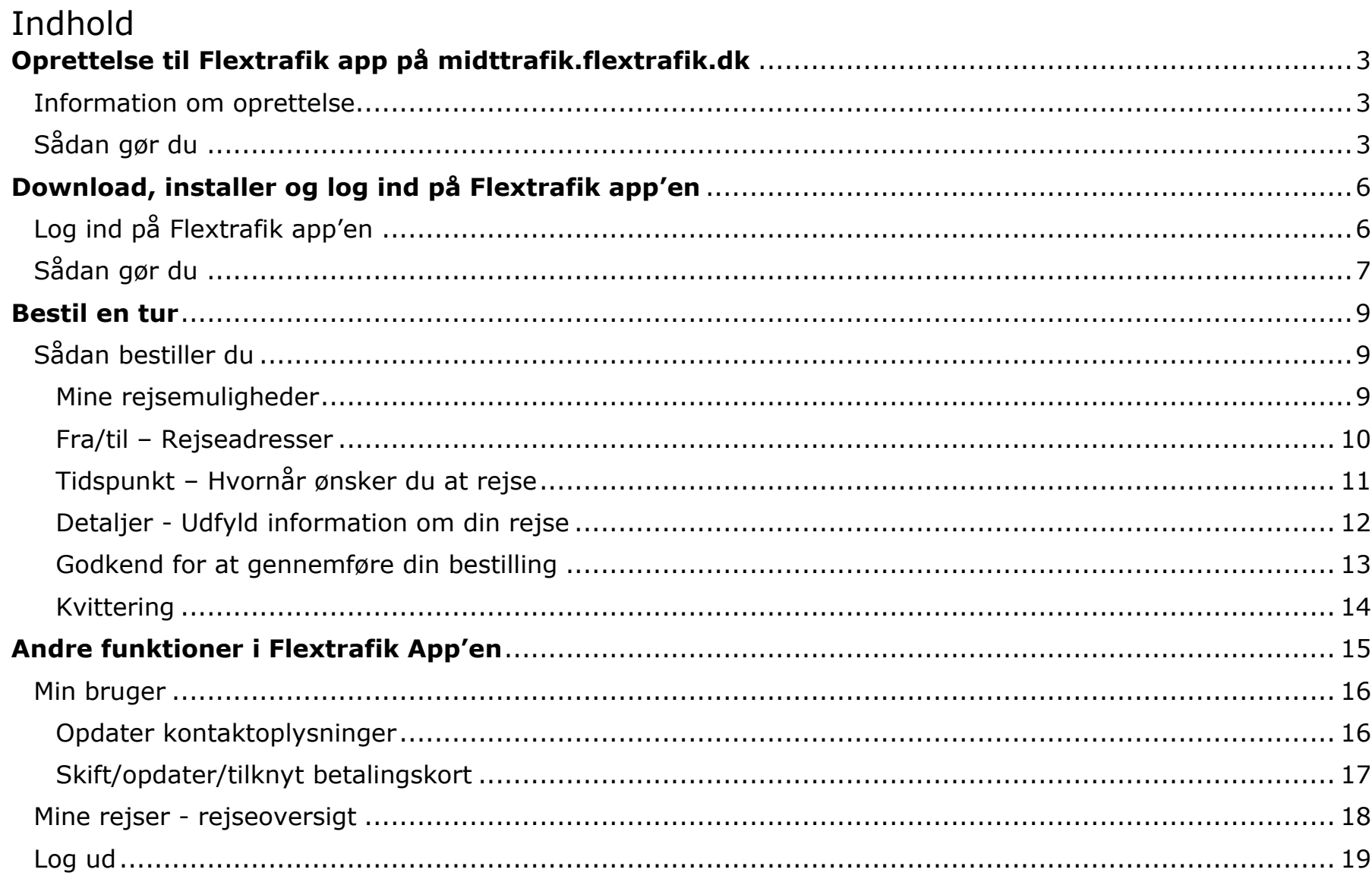

# <span id="page-2-0"></span>**Oprettelse til Flextrafik app på [midttrafik.flextrafik.dk](https://www.midttrafik.flextrafik.dk)**

#### <span id="page-2-1"></span>**Information om oprettelse**

For at oprette dig, skal du have dit MitID og eventuelt det betalingskort, du ønsker at benytte, klar. Du kan **kun** oprette dig på [midttrafik.flextrafik.dk.](https://www.midttrafik.flextrafik.dk)

Når du er oprettet, kan du bestille ture både på [midttrafik.flextrafik.dk](https://www.midttrafik.flextrafik.dk) og i Flextrafik app'en.

# <span id="page-2-2"></span>**Sådan gør du**

- 1. Gå til [midttrafik.flextrafik.dk](https://www.midttrafik.flextrafik.dk)
- 2. Klik på "Opret bruger" øverst til højre på siden

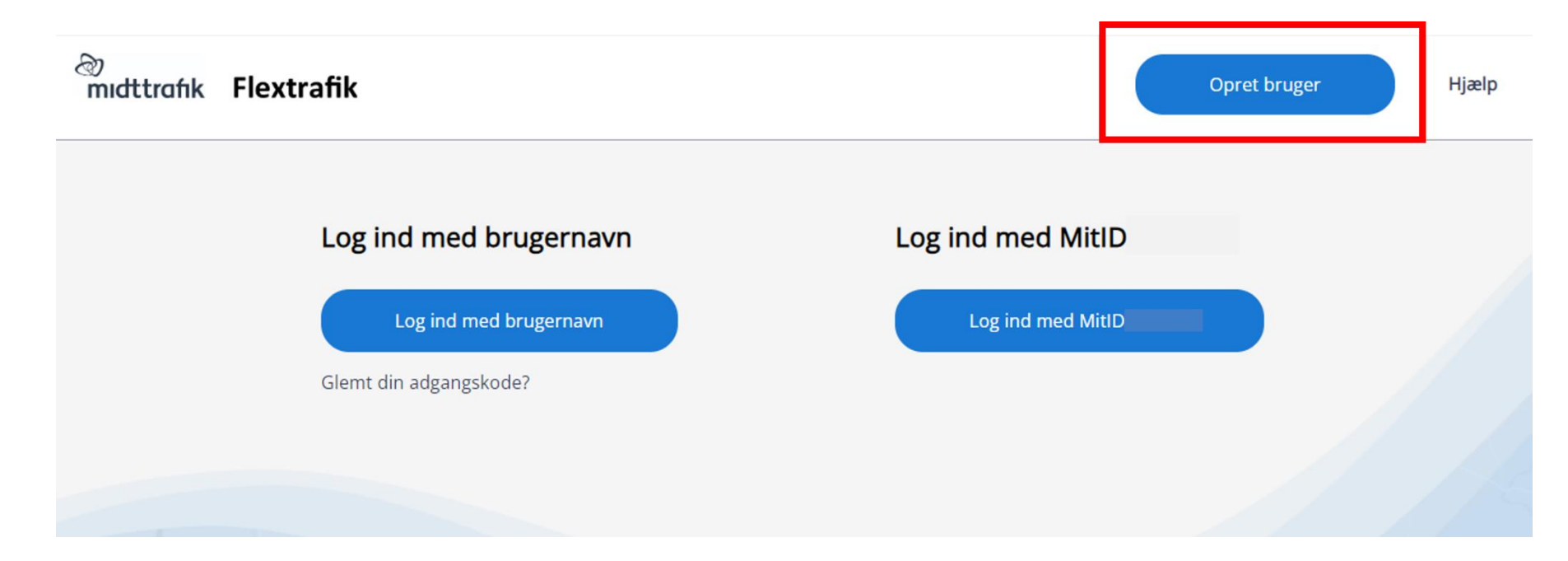

- 3. Du bliver viderestillet til MitID, hvor du skal logge ind. Husk at åbne MitID app først.
- 4. Herefter skal du:
	- a. Indtaste dit mobilnummer
	- b. Vælge, om du vil modtage sms -påmindelser. sms -påmindelserne sendes 24 timer og 15 min. før din tur
	- c. Indtaste dit fastnetnummer (valgfrit)
	- d. Indtaste din e-mailadresse Din e-mailadresse skal være unik og må derfor ikke bruges af andre brugere (fx ægtefælle eller andet familiemedlem)
	- e. Indtaste din adgangskode Din adgangskode skal opfylde følgende krav:
		- Bestå af mindst 8 karakterer
		- Indeholde mindst 1 stort bogstav
		- Indeholde mindst 1 lille bogstav
		- Indeholde mindst 1 tal
		- Indeholde mindst 1 specialtegn (fx !#?)
- 5. Godkend, at du har læst både privatlivspolitikken og handelsbetingelserne
- 6. Klik på "Opret "

# Indtast kontaktoplysninger og vælg adgangskode

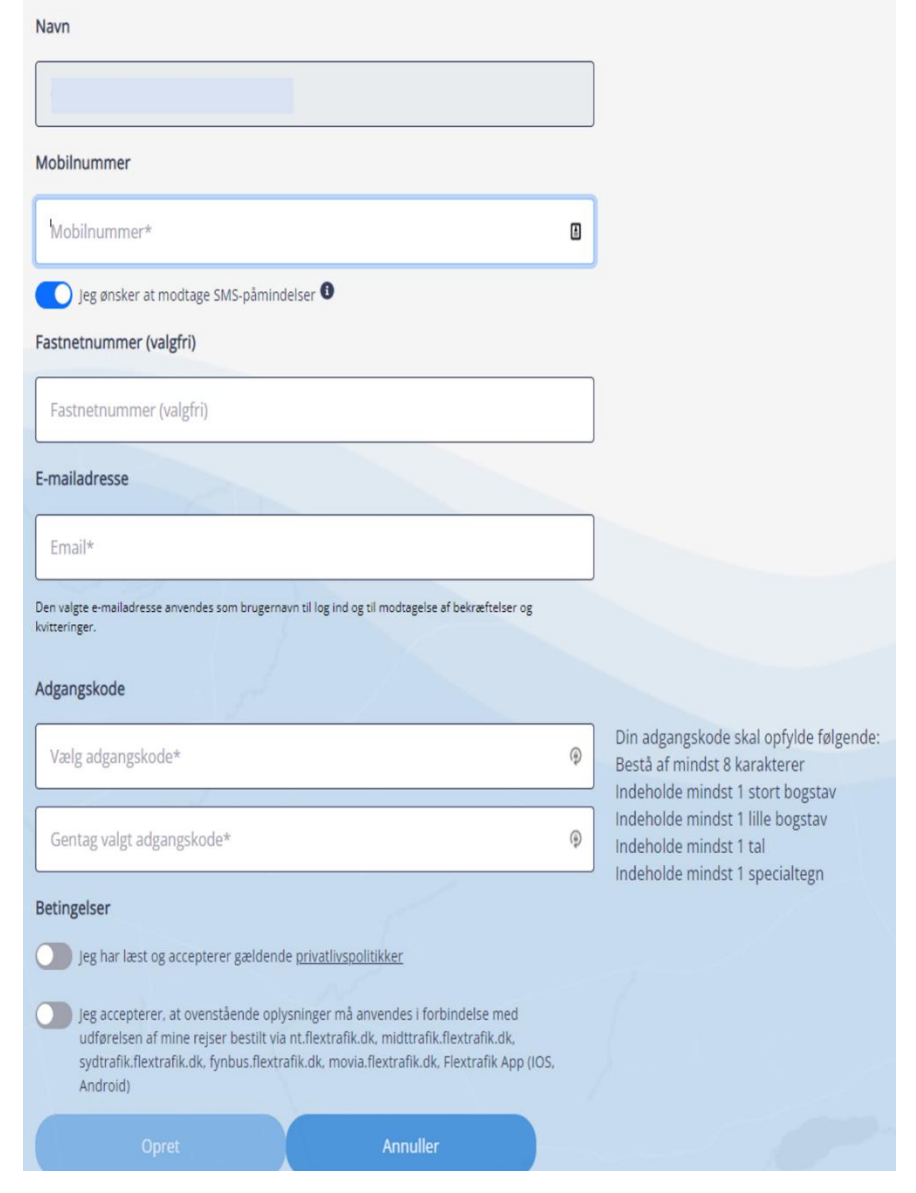

7. Du modtager nu et aktiveringslink på e-mail i din indbakke

OBS. Tjek dit spamfilter/uønsket post, hvis du ikke modtager en e-mail i din indbakke

# Brugeroprettelse - aktiveringslink

#### no\_reply@flextrafik.dk

til mig v

Klik på nedenstående link for at gennemføre din brugeroprettelse hos Flextrafik.

Hvis det ikke er dig, der har anmodet om at blive oprettet som bruger, er det sikkert at ignorere denne mail.

Bekræft ny bruger

- 8. Klik på "Bekræft ny bruger"
- 9. Du er nu oprettet og klar til at bestille

# <span id="page-5-0"></span>**Download, installer og log ind på Flextrafik app'en**

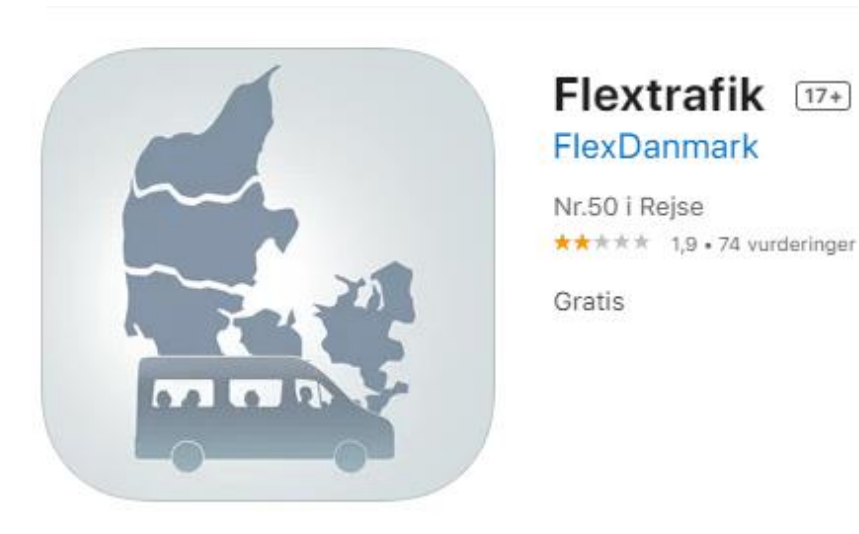

Før du kan benytte Flextrafik app'en til bestilling af rejser med Flextrafik, skal du hente og installere app'en på din telefon eller din enhed.

Du kan hente Flextrafik app'en i App Store (Apple) eller via Google Play Butik (Android).

## <span id="page-5-1"></span>**Log ind på Flextrafik app'en**

Du har mulighed for at logge ind på to forskellige måder:

- Med dit brugernavn (e-mailadressen du oplyste i forbindelse med oprettelsen), adgangskode og SMSengangskode
- Med MitID

## <span id="page-6-0"></span>**Sådan gør du**

- 1. Åben Flextrafik app'en
- 2. Klik på "Midttrafik"
- 3. Vælg enten "Log ind med brugernavn" eller "Log ind med MitID":
	- a. Ved "Log ind med brugernavn" følg punkt 4
	- b. Ved "Log ind med MitID" følg punkt 5
- 4. Log ind med brugernavn:
	- a. Udfyld dit brugernavn og adgangskode
	- b. Klik på "Log ind"
	- c. Indtast den sms-engangskode, som du modtager på det mobilnummer, du oplyste i forbindelse med oprettelsen
	- d. Klik på "Log ind"
	- e. Du er nu logget ind og klar til at bestille
- 5. Log ind med MitID:
	- a. Udfyld dine MitID-oplysninger
	- b. Du er nu logget ind og klar til at bestille

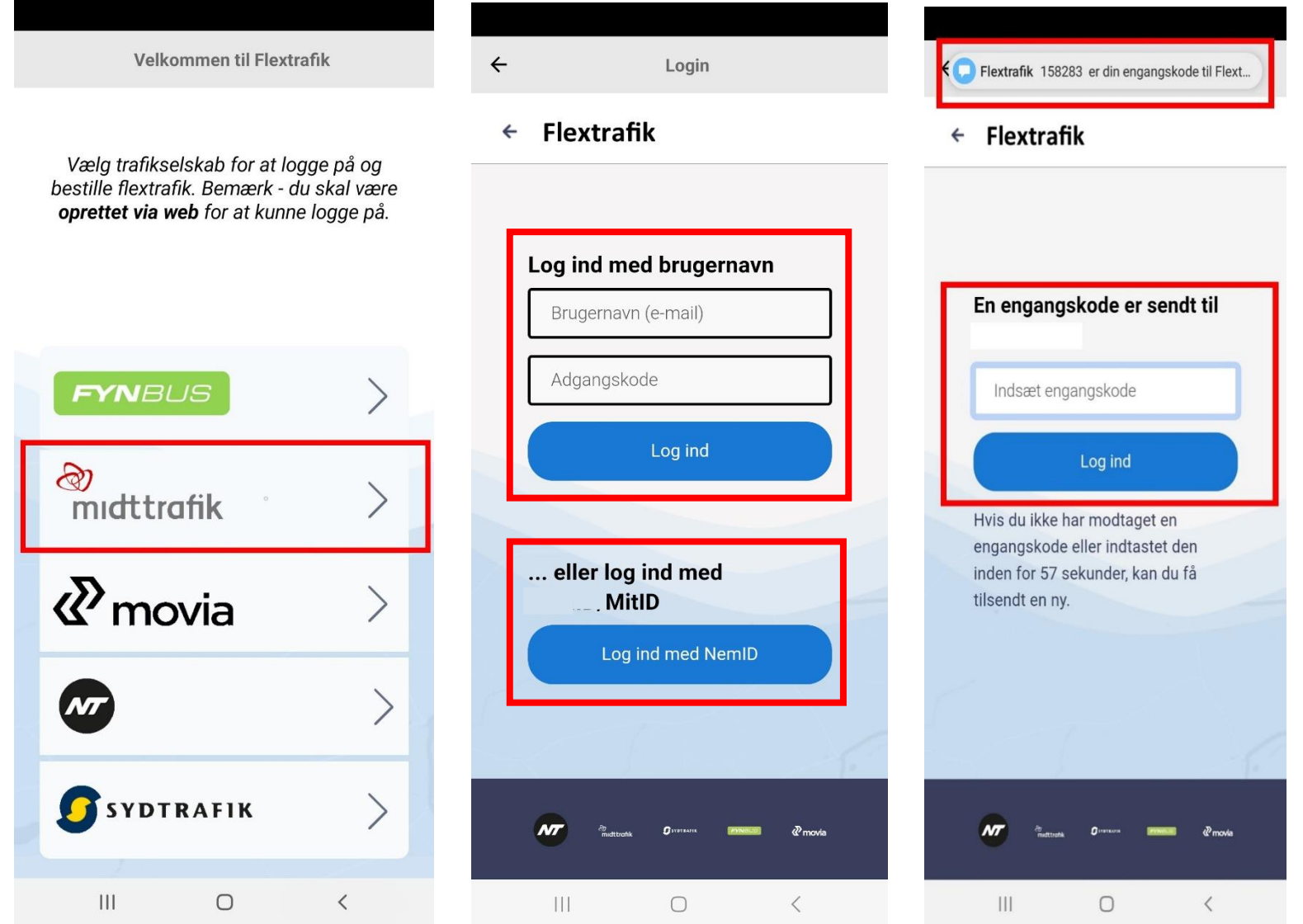

# <span id="page-8-0"></span>**Bestil en tur**

Når du er logget ind, får du vist de kørselsordninger, som du kan bestille. Følgende eksempel er en bruger, som både kan bestille handicapkørsel og flextur:

# <span id="page-8-1"></span>**Sådan bestiller du**

<span id="page-8-2"></span>Mine rejsemuligheder

1. Klik "Bestil tur" under den kørselsordning, du ønsker at bestille

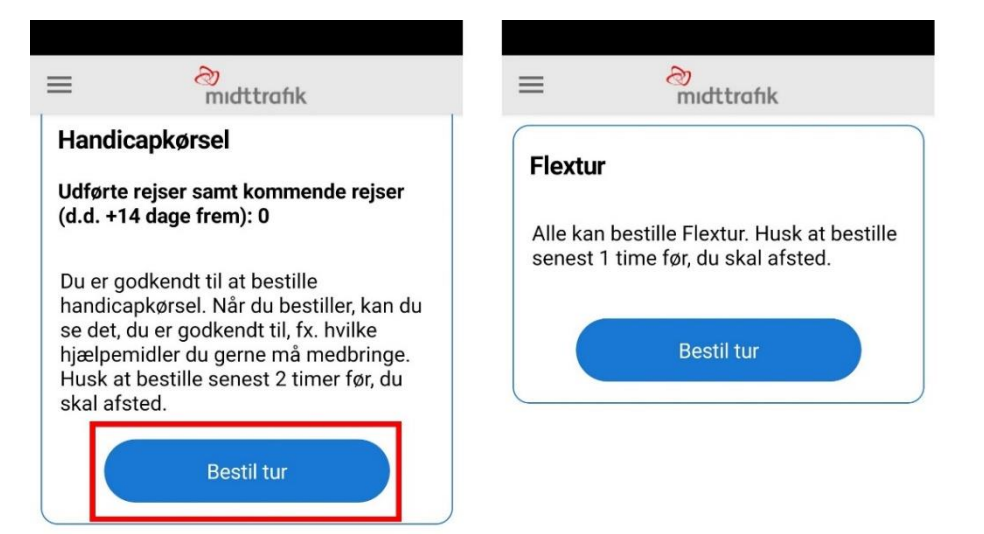

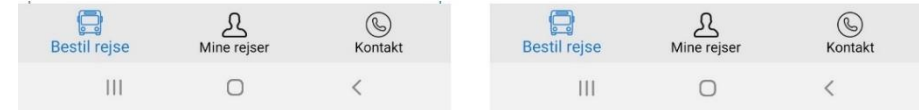

#### <span id="page-9-0"></span>Fra/til – Rejseadresser

- 2. Udfyld adressen, du ønsker at rejse fra og til. Din hjemadresse får du frem ved at trykke på "Hus-ikonet"
- 3. Hvis du ikke kender adressen og/eller ønsker at rejse til et knudepunkt, kan du klikke på knappen under adressefelterne og derefter skrive fx Bilka Horsens, Djurs Sommerland eller "Viborg Sygehus (Knudepunkt)" i adressefeltet.
- 4. Klik "Fortsæt "

OBS. Du kan ikke klikke på " Fortsæt ", hvis adressen er ufuldstændig eller hvis vi kke tilbyder en tur til denne adresse.

Hold øje med, at du vælger adresse på listen, som kommer op under adressefeltet og at A og B sættes ind på kortet.

Når dette sker er adressen korrekt.

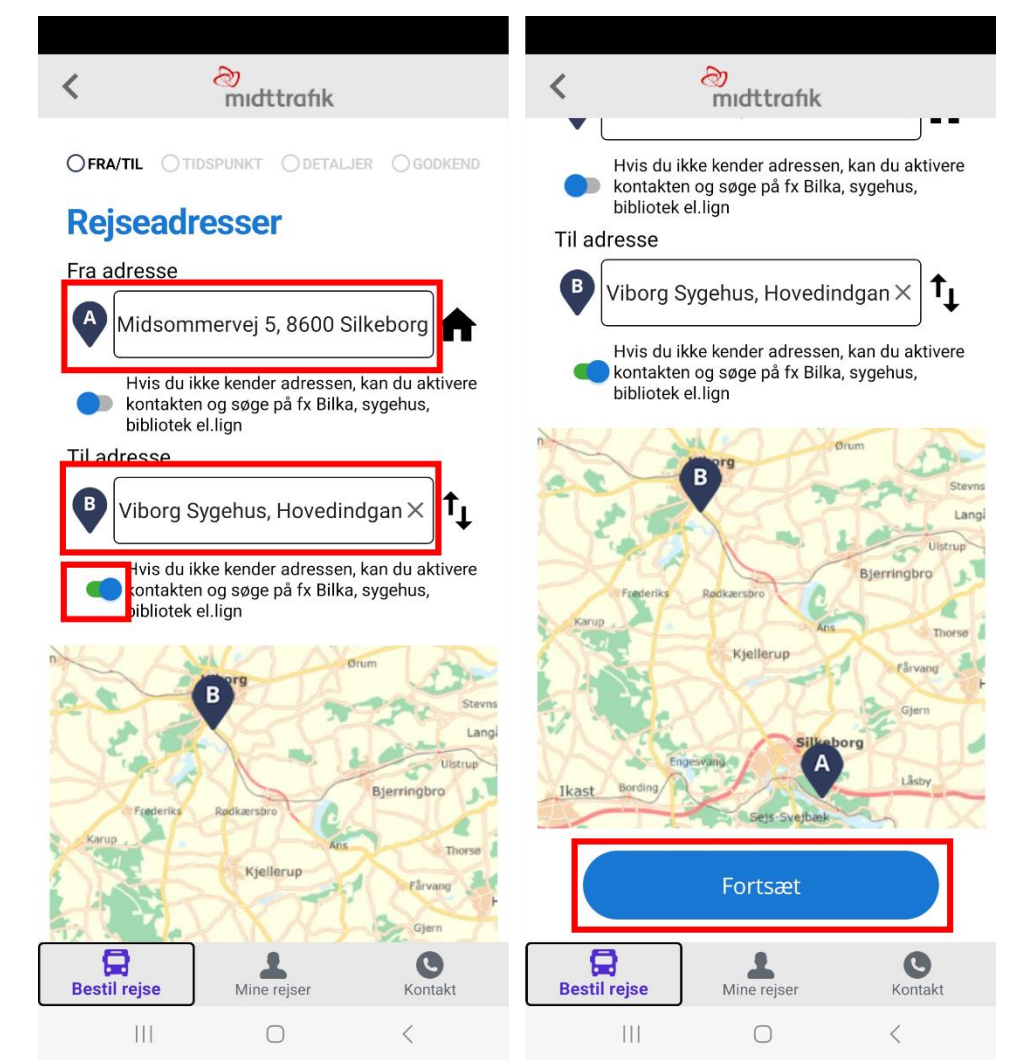

#### <span id="page-10-0"></span>Tidspunkt – Hvornår ønsker du at rejse

5. Udfyld dato

Du kan vælge datoen i kalenderen eller skrive den i feltet.

6. Udfyld tidspunktet, hvor du enten: Ønsker at blive afhentet (klik på "Afgang"), eller hvor du ønsker at være fremme (klik på "Senest fremme")

Bemærk venligst, at dit afgangstidspunkt endnu ikke er bekræftet. Du får dit endelige afgangstidspunkt, når du har godkendt bestillingen

7. Klik "Fortsæt"

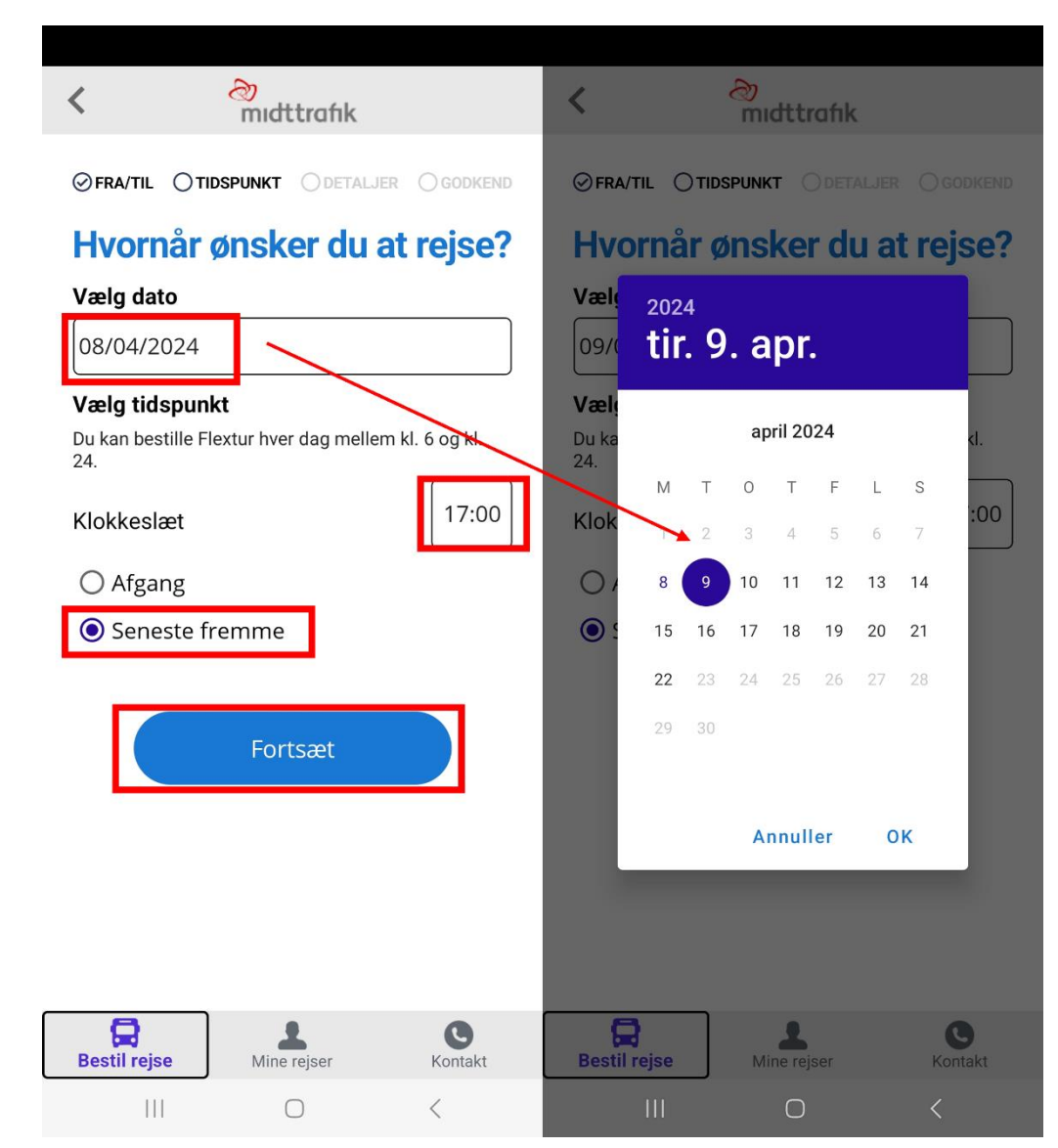

#### <span id="page-11-0"></span>Detaljer - Udfyld information om din rejse

- 8. Udfyld om I er flere, der skal rejse sammen. Klik på knappen med "Plus " eller " Minus " for at tilføje eller fjerne medrejsende.
- 9. Udfyld om du medbringer hjælpemidle r. Klik i "Medbringer hjælpemidler " og vælg det hjælpemiddel du medbringer, f.eks. Rollator. Du skal slide på knappe n, når du vælger et hjælpemiddel.

Har du et synshandicap, medbringer ilt eller bagage, skal du tilføje dette. Du skal slide på knappen, når du tilføjer bagage.

- 10. Udfyld "telefonnummer", så chaufføren kan kontakte dig. Er det en anden end dig, som rejser, udfyldes "navn på rejsende"
- 11. Klik "Fortsæt"

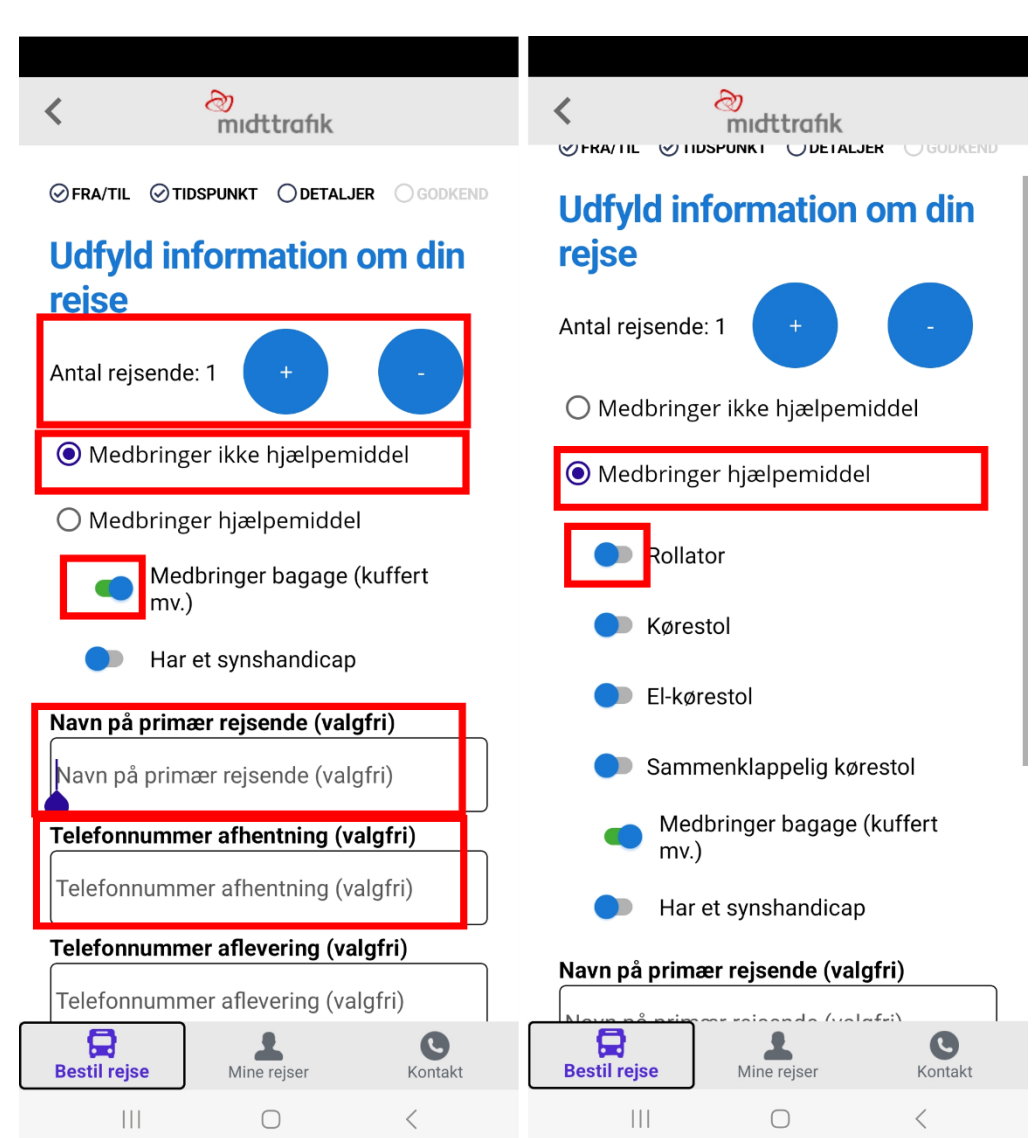

#### <span id="page-12-0"></span>Godkend for at gennemføre din bestilling

#### **12. Tjek din bestilling igennem:**

- a. Hvis din bestilling ikke ser rigtig ud, følg punkt 13
- b. Hvis din bestilling ser rigtig ud, følg punkt 14
- 13. Din bestilling ser ikke rigtig ud:
	- a. Klik på "Ret bestilling"
	- b. Følg trinnene fra punkt 2 under "Sådan bestiller du " igen
- 14. Din bestilling ser rigtig ud:
	- a. Vælg betalingsmetode Har du handicapkørsel, kan du også betale med faktura, hvis du er oprettet til det. Du kan oprette dig ved at udfylde denne [formular](https://www.midttrafik.dk/flextrafik/tilmelding-til-handicapkorsel-med-manedsfakturering/)
	- b. Accepter, at du har læst handelsbetingelserne
	- c. Klik "Godkend"

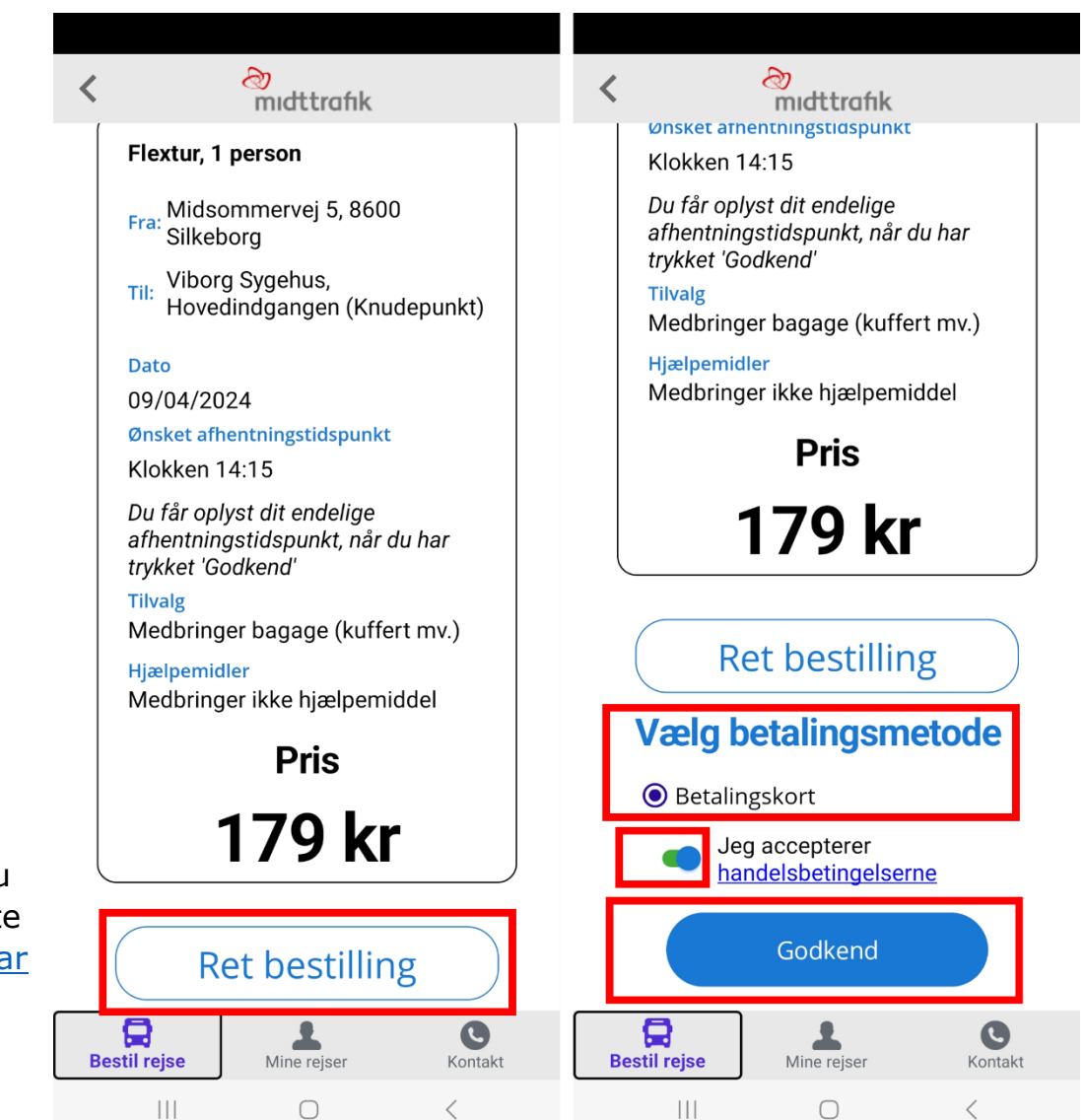

#### <span id="page-13-0"></span>Kvittering

15. Du har nu bestilt en tur og modtager en bekræftelse på mail. God tur!

D et endelige afhentningstidspunkt fremgår af din kvittering. Du vil blive hentet -5/+20 min. i forhold til dit afhentningstidspunkt.

- 16. Du kan gå tilbage til forsiden og få et overblik over dine bestilte rejser. Klik på "Gå til forsiden"
- 17. Skal du retur, kan du klikke på "Bestil returrejse ". Vi vender strækningen om for dig.
- 18. Hvis du ikke ønsker turen alligevel, vil vi bede dig afbestille din tur senest en time før afgang. Klik på "Afbestil rejse ".

OBS. Passer din afhentningstid ikke med det ønskede tidspunkt, kan du ikke rette i din kvittering, du bedes afbestille turen og prøve igen. Vi søger på en tid -15/+45 min. i forhold til det tidspunkt, du taster ind.

Hvis du klikker "Kopier rejse ", bedes du venligst være opmærksom på at slette de ture, du ikke skal bruge.

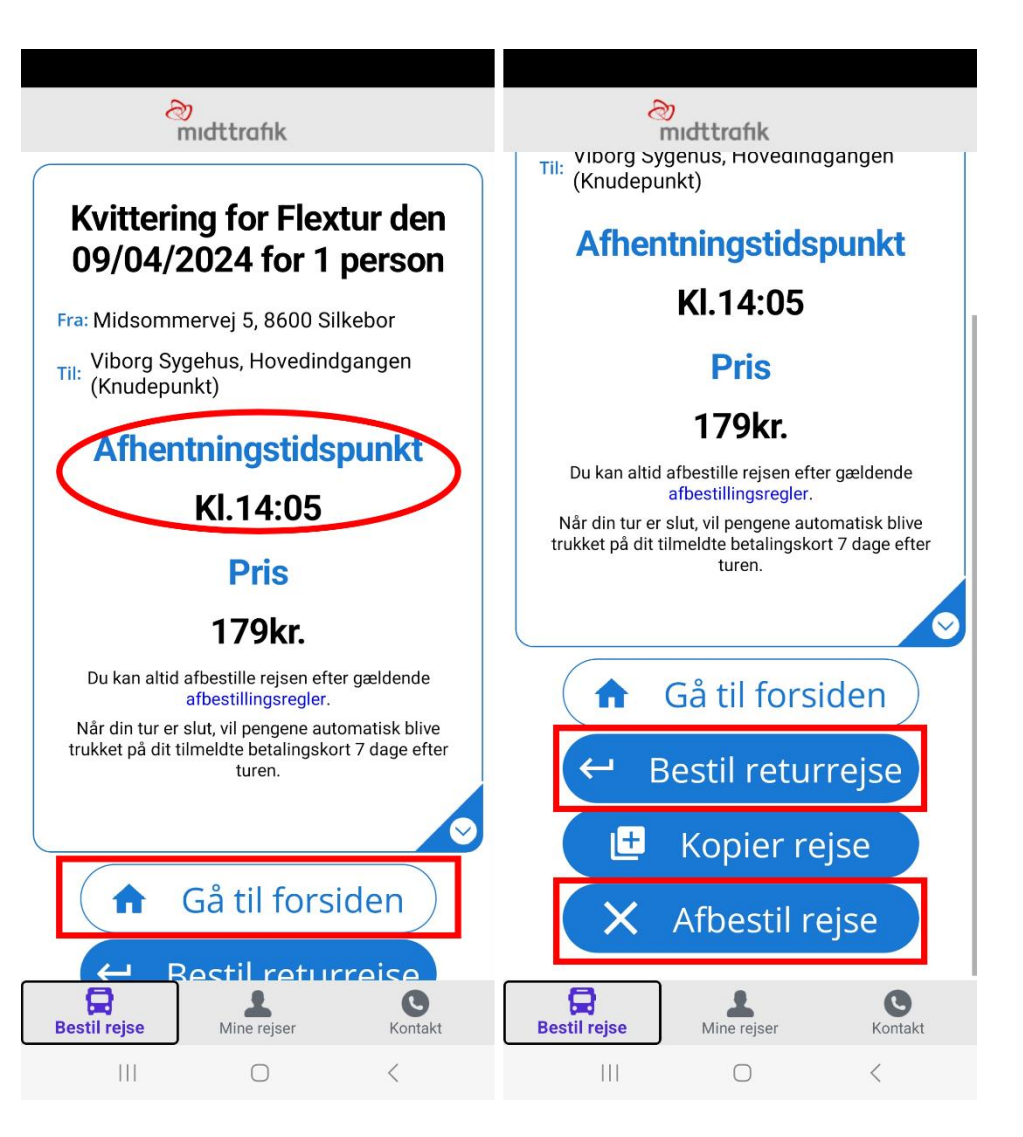

# <span id="page-14-0"></span>**Andre funktioner i Flextrafik App'en**

Følgende funktioner kan alle findes under punkterne i menuen i øverste venstre hjørne

- 1. Klik på "Menu ikonet" (de tre linjer) eller slide til højre på skærmen
- 2. Klik på "Min bruger"

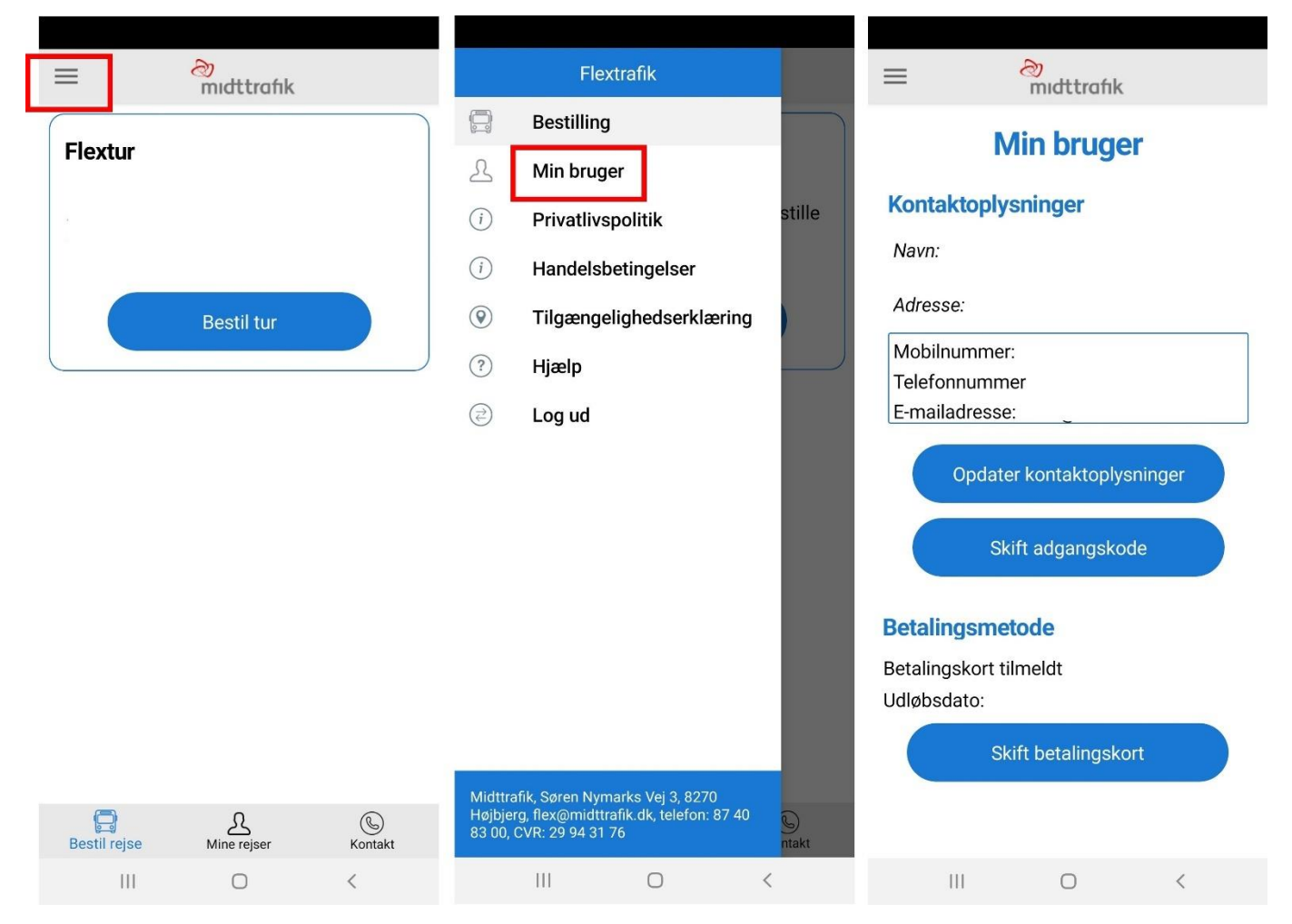

### <span id="page-15-0"></span>**Min bruger**

Under "Min bruger" kan du se og administrere dine oplysninger

#### <span id="page-15-1"></span>Opdater kontaktoplysninger

Hvis du skifter telefonnummer eller emailadresse, skal du:

- 1. Klik på "Opdater kontaktoplysninger"
- 2. Rette den eller de kontaktoplysninger, som ikke er opdateret. Bemærk retter du mobilnummer, vil du fremover modtage SMS-kode på dette nummer.
- 3. Hvis det er mobil og/eller fastnetnummer, du opdaterer, klik på "Gem ændringer"

Hvis det er din e-mail, du opdaterer, klik "Skift e-mailadresse" Bemærk din e-mailadresse kan du benytte som Brugernavn ved log ind.

4. Dine kontaktoplysninger er nu opdateret og gemt

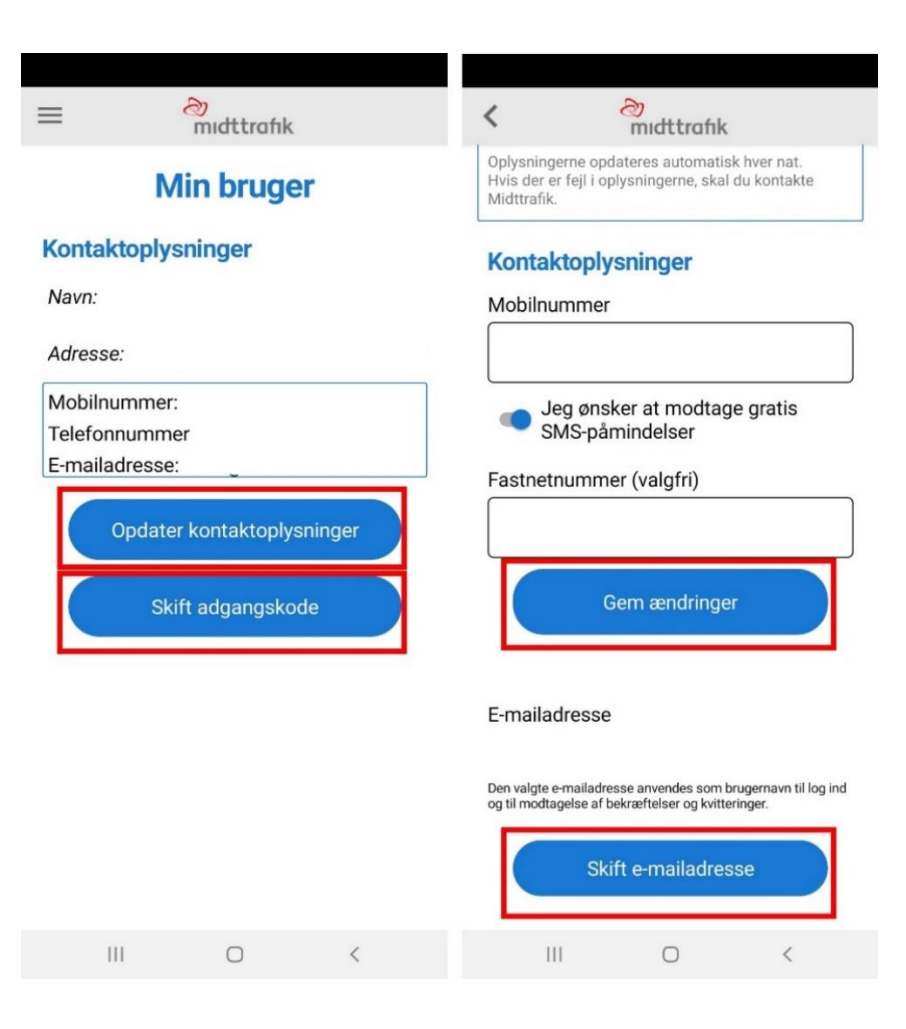

#### Skift adgangskode

Hvis du ønsker at skifte din adgangskode, skal du:

- 1. Klikke på "Skift adgangskode"
- 2. Udfylde felterne
- 3. Klikke på "Gem adgangskode"
- 4. Du har nu skiftet din adgangskode

#### <span id="page-16-0"></span>Skift/opdater/tilknyt betalingskort

Når du skal opdatere/tilknytte et betalingskort, gør du følgende:

- 1. Klik på "Skift betalingskort"
- 2. Udfyld felterne med dine betalingskortoplysninger
- 3. Klik på "Gennemfør betaling"

OBS. Det koster dig ikke noget at opdatere/tilknytte et betalingskort. Der vil blive reserveret et beløb på 0,00 kr. på dit kreditkort. Betaling af bestilte ture vil ske efter turen

- 4. Bekræft med MitID
- 5. Du modtager en e-mailbekræftelse på, at dine betalingskortoplysninger er opdateret/tilknyttet

## <span id="page-17-0"></span>**Mine rejser - rejseoversigt**

Under "Mine rejser" kan du se, hvilke rejser du har bestilt, og hvilke rejser, du har gennemført.

Du har også mulighed for at:

- 1. Se detaljerne om dine rejser klik på pilen i det blå hjørne
- 2. Bestille en returrejse scroll ned på siden og klik på "Bestil returrejse"
- 3. Kopiere rejsen, hvis du skal bruge samme rejse på en anden dag/andet tidspunkt - scroll ned på siden og klik på "Kopier rejse"
- 4. Afbestille din rejse scroll ned på siden og klik på "Afbestil rejse"

Du kan se dine rejser for de seneste 8 uger.

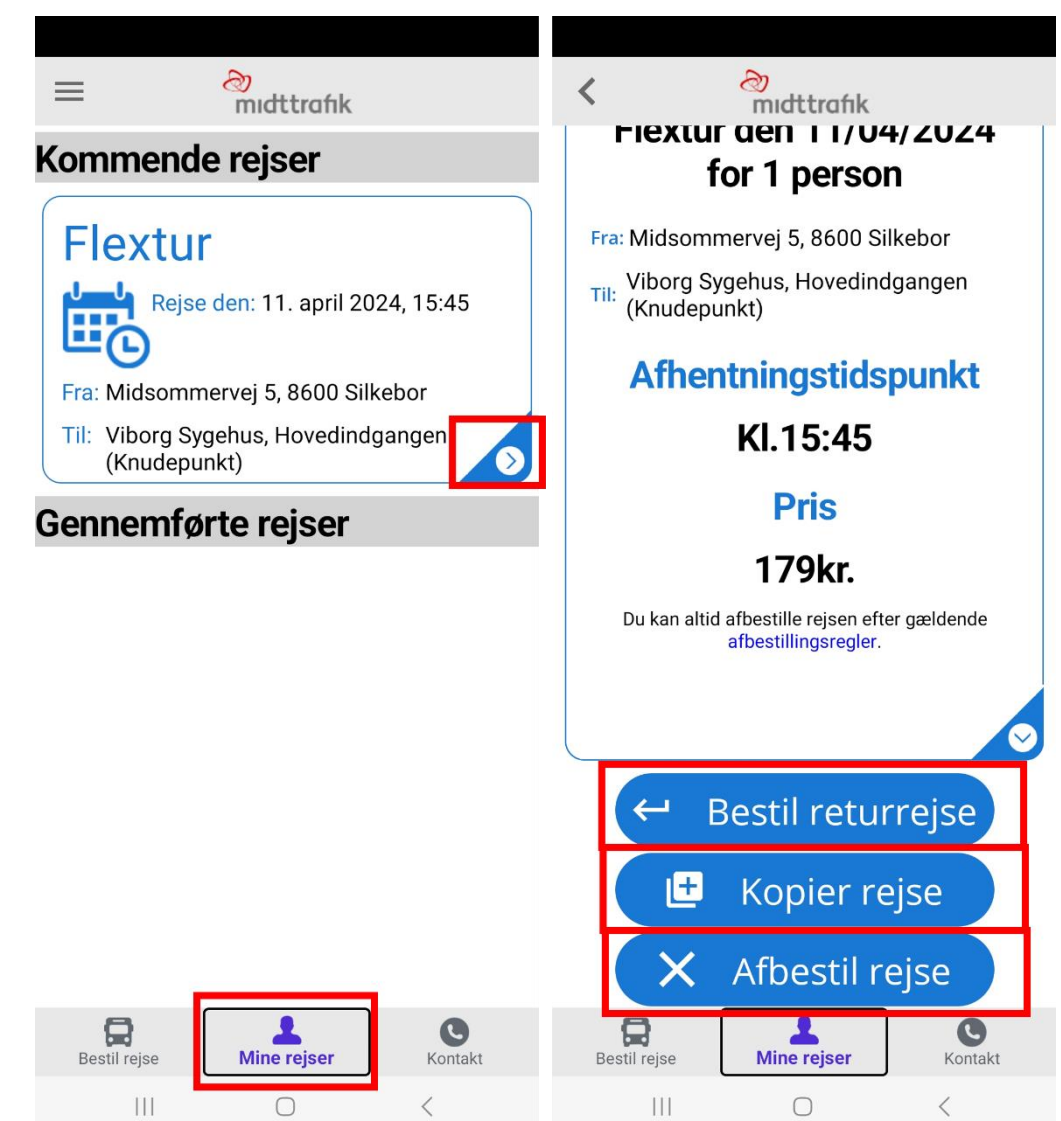

# <span id="page-18-0"></span>**Log ud**

Sådan logger du ud:

- 1. Klik på "Menu ikonet" (de tre linjer) eller slide til højre på skærmen
- 2. Klik på "Log ud"
- 3. Klik på "Log ud" i pop up
- 4. Du er nu logget ud